VeriCool

## **VeriCool Payment Portal – User Guide**

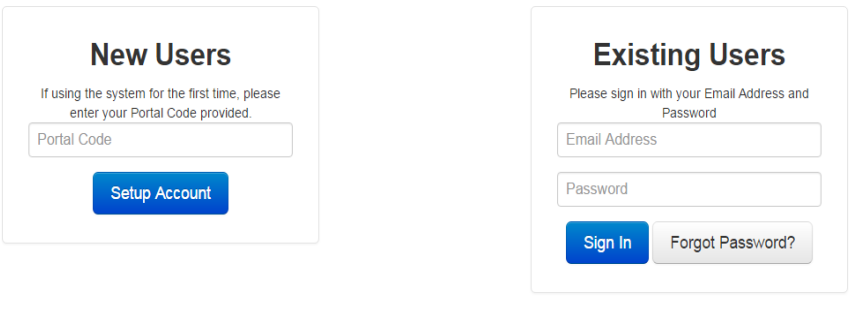

## **VeriCool Payment Portal**

For any support enquiries please contact us at : onlinepayments@vericool.co.uk Our Support Department Hours of Operation are : Monday - Friday 8am - 5pm (Excluding Public holidays)

The VeriCool Payment Portal can be accessed by entering pg.vericool.co.uk/home/authenticate into the web browser. On first use, you will need to enter your unique portal code in the 'New Users' section on the left hand side. You will then be prompted to set up an email address and password, these will be your log in details for future use and will need to be entered into the 'Existing Users' section on the right hand side.

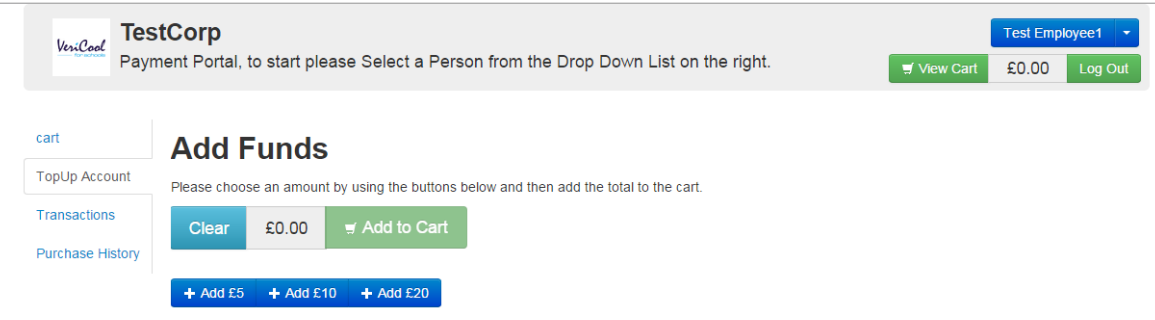

Once you are logged in, you will be able to select from a number of different categories on the left panel. These categories include; Cart, Top Up Account, Transactions and Purchase History.

In order to add funds to your account, simply select the chosen amount from the available options and then click 'Add to Cart'.

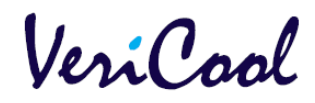

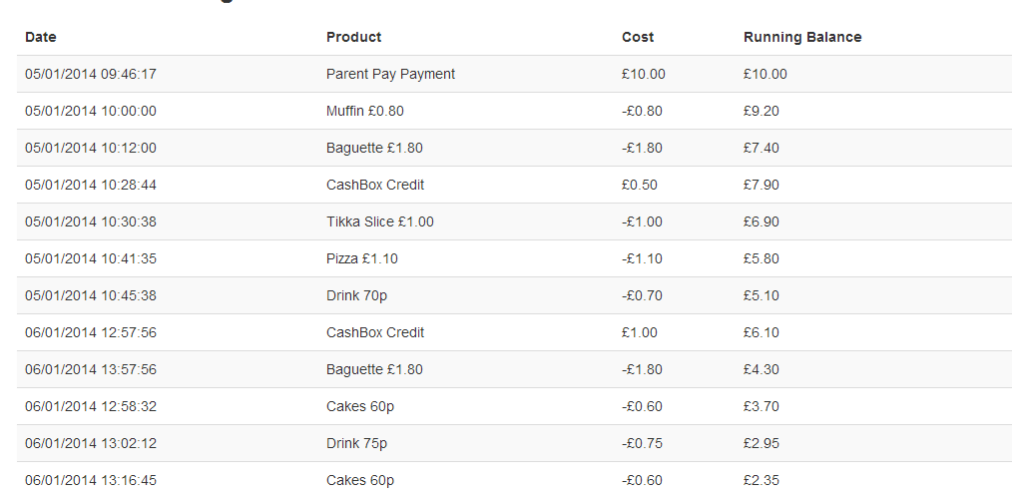

## **Cashless Catering Balance £2.35**

Within the 'Transactions' section you will be able to see a full record of your dinner transactions along with any payments that have been made via the Payment Portal or cash loaders. This section will also display an up to date balance.

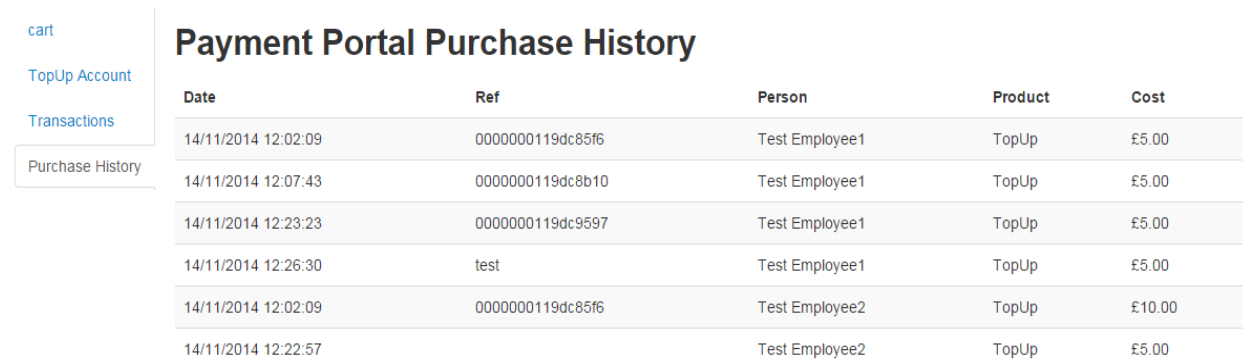

By selecting 'Purchase History' you will be able to view any dinner money purchases that have previously been made either via the Payment Portal or by cash/cheque.

## VeriCool

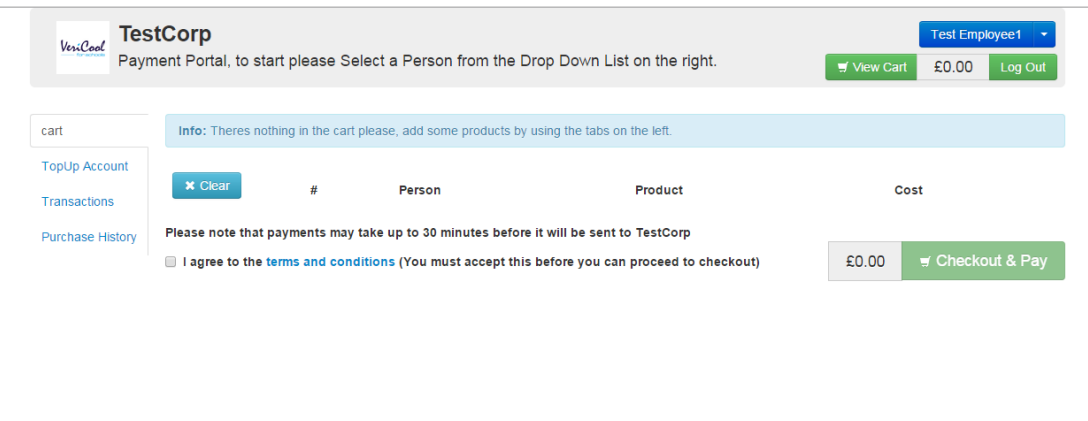

Once you have selected the items you would like to purchase, you can complete the purchase by selecting 'View Cart' on the top right hand side. Within this area you will see a list of selected items, you can click 'Remove' if you no longer wish to purchase a particular item. You will need to confirm that you agree to the terms and conditions, which can be viewed by clicking on the link within the text. This will enable the 'Checkout & Pay' button.

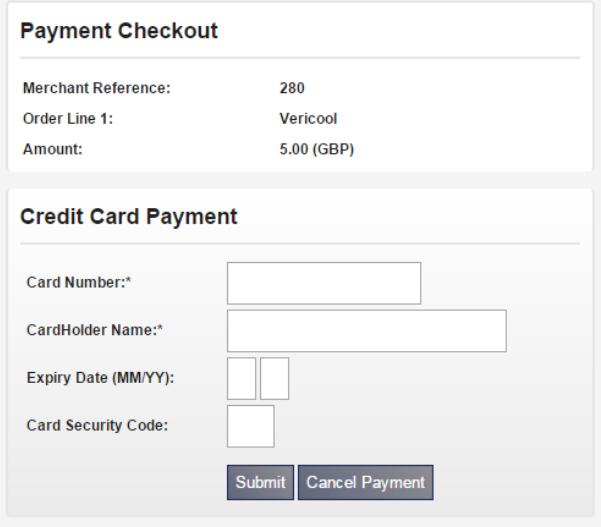

From here you will be required to enter your card details as shown above.

VeriCool

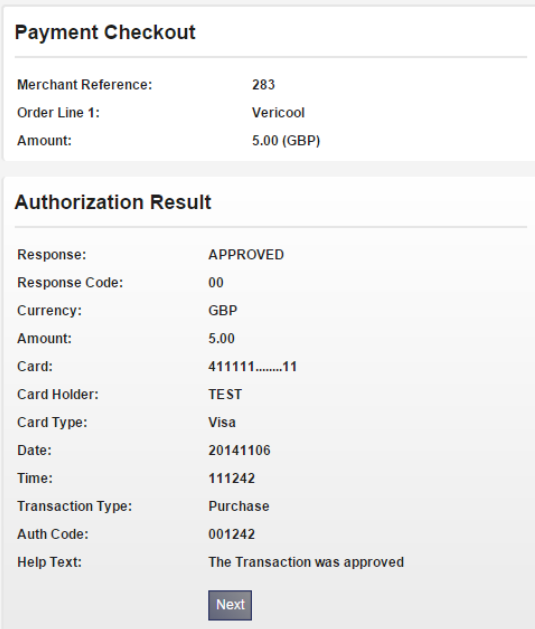

Once submitted you will be redirected to a secure payment approval page where you will receive a confirmation message to say the transaction has been approved. Click next and you will be provided with a reference as shown below.

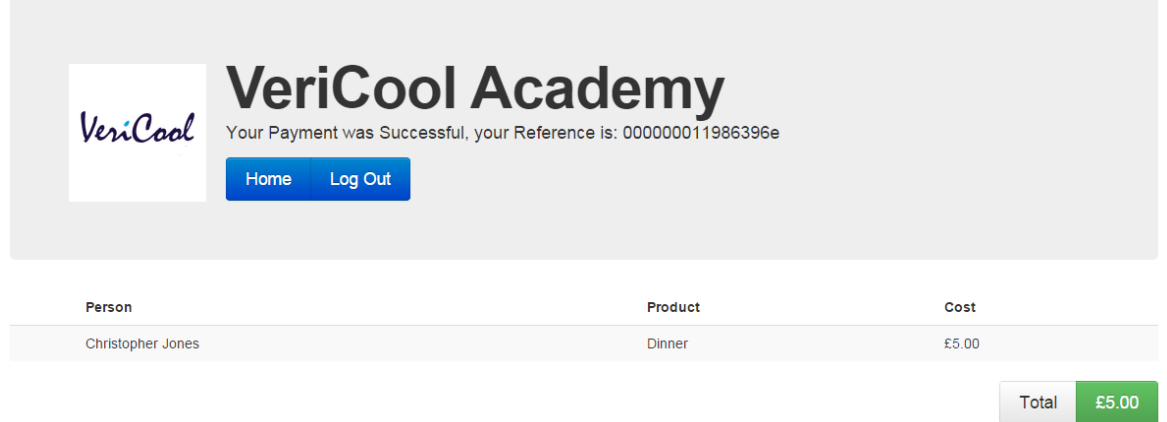